# 電子証明書 インストールマニュアル

Ver.2

水戸市高齢福祉課地域支援センター

目 次 「はじめに」をお読み頂いた後,電子証明書インストール手順ペ ージをご参照ください。

ł

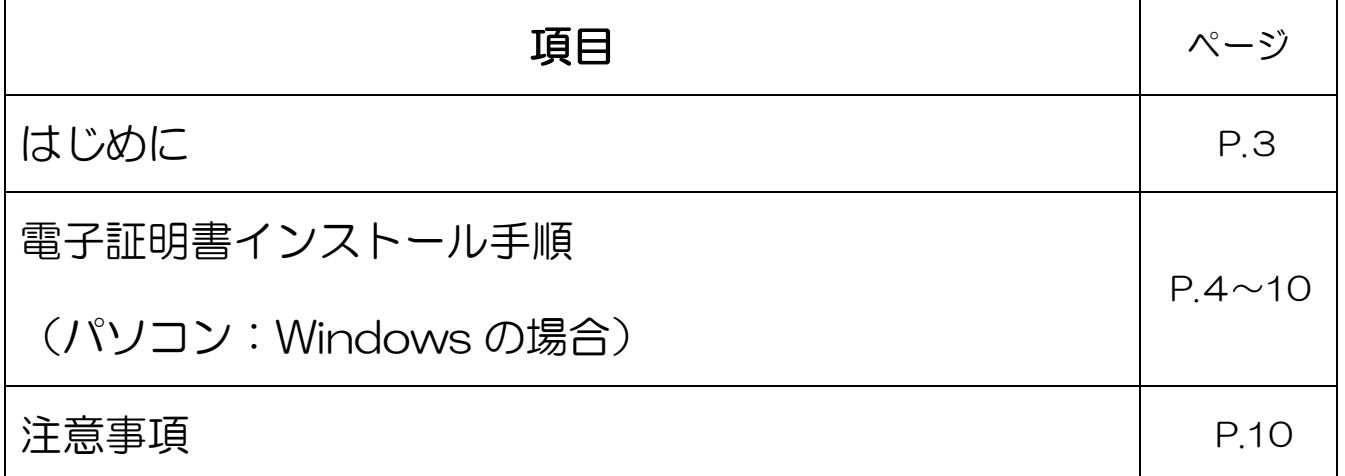

# はじめに

#### 1.電子証明書とは

・「情報共有システムを利用する端末」であることを証明するプログラムのこと

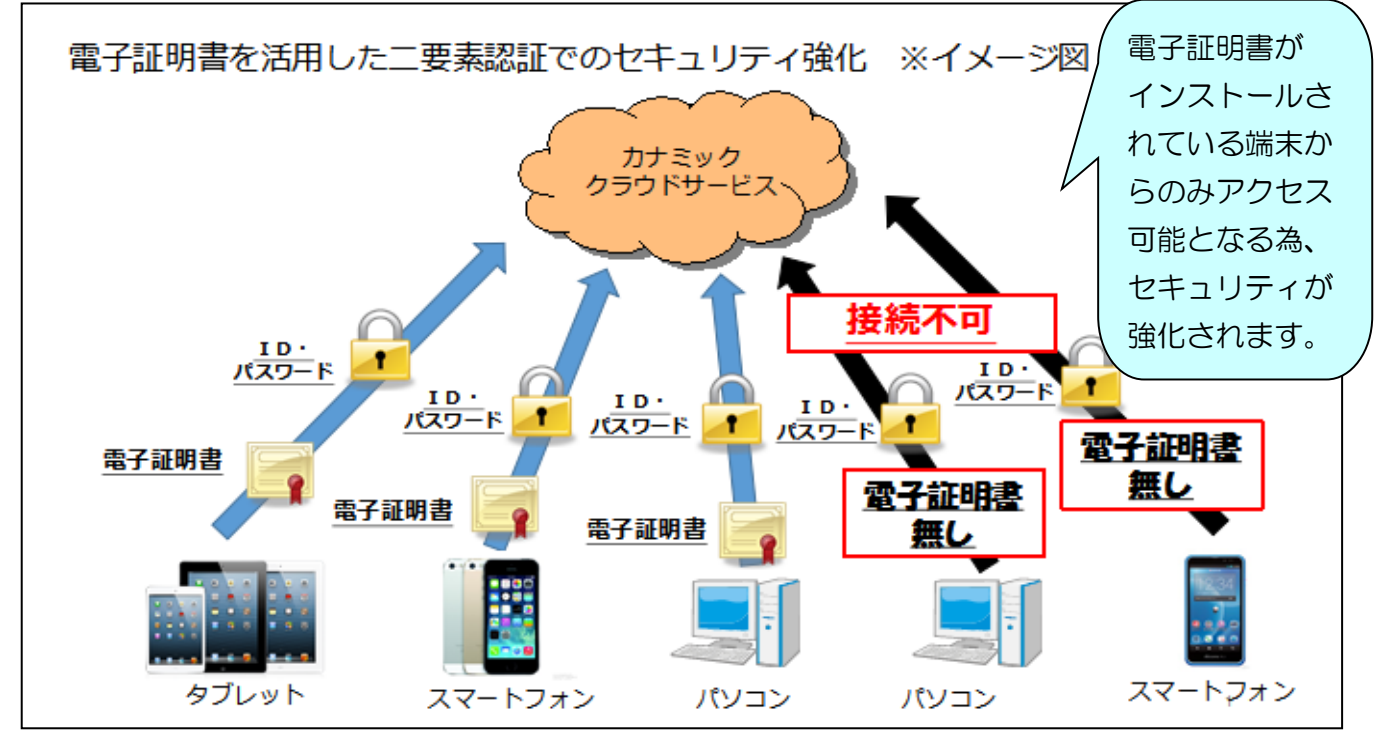

#### 2. 電子証明書インストールの目的

#### ・個人情報保護対策のためのセキュリティ強化

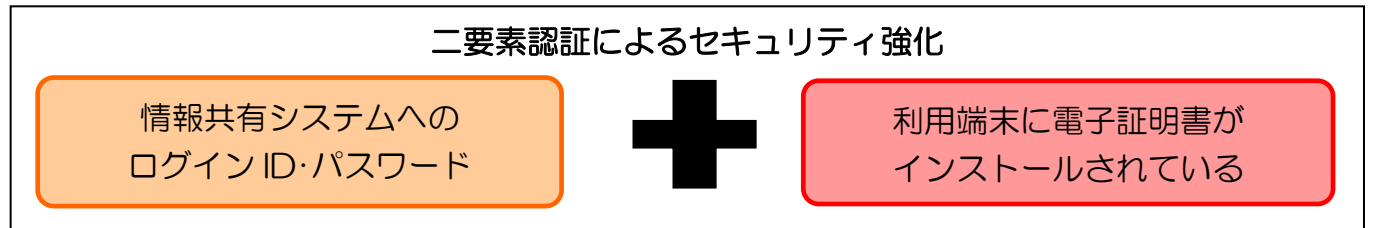

# 水戸市の運用では、全ての端末への電子証明書イン ストールをお願いします!

雷子証明書インストール手順(パソコン:Windows の場合)

<はじめる前に,システムを利用できる環境をご確認ください。>

◎利用できる情報端末の OS(オペレーティングシステム)

・Microsoft Windows

◎利用できる情報端末のウェブブラウザ

• Microsoft Edge (Chromium 版)

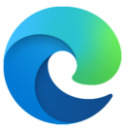

上記環境においても,端末固有の不具合などが,上記 OS およびウェブブラウザを発行して いるメーカー側の問題で発生する場合もあります。

※掲載した操作画面は, Windows10 Pro バージョン 21H2 のものです。OSやバージョン によって表示される画面や操作方法が若干異なる可能性があります。

【手順】

1. 上記に表記されている「◎利用できる情報端末のウェフフラウザ」のインターネット 検索画面を開き,検索バーに「カナミック」と入力し,検索してください。

2. 検索結果で表示される「介護ソフト・介護システム│カナミックネットワーク」をクリ ックしてください。

3.下記ホームページ右上,「ログイン画面へ」をクリックしてください。

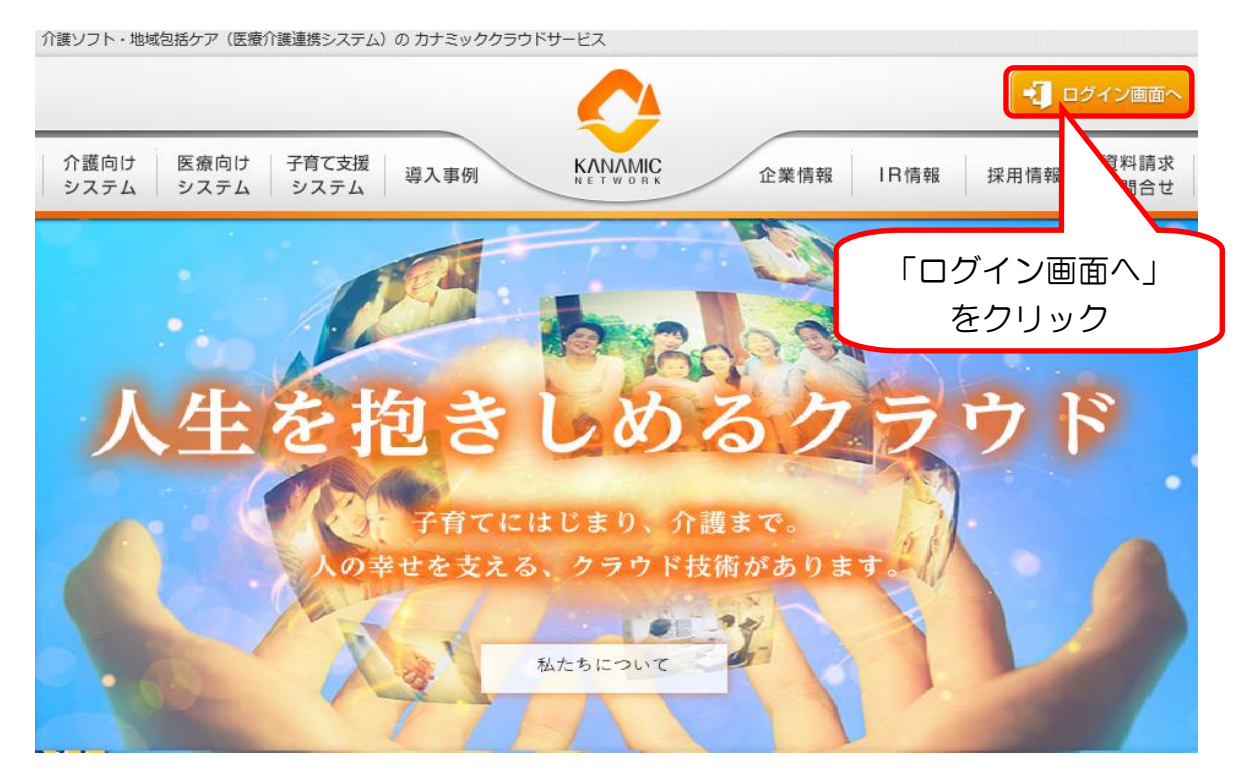

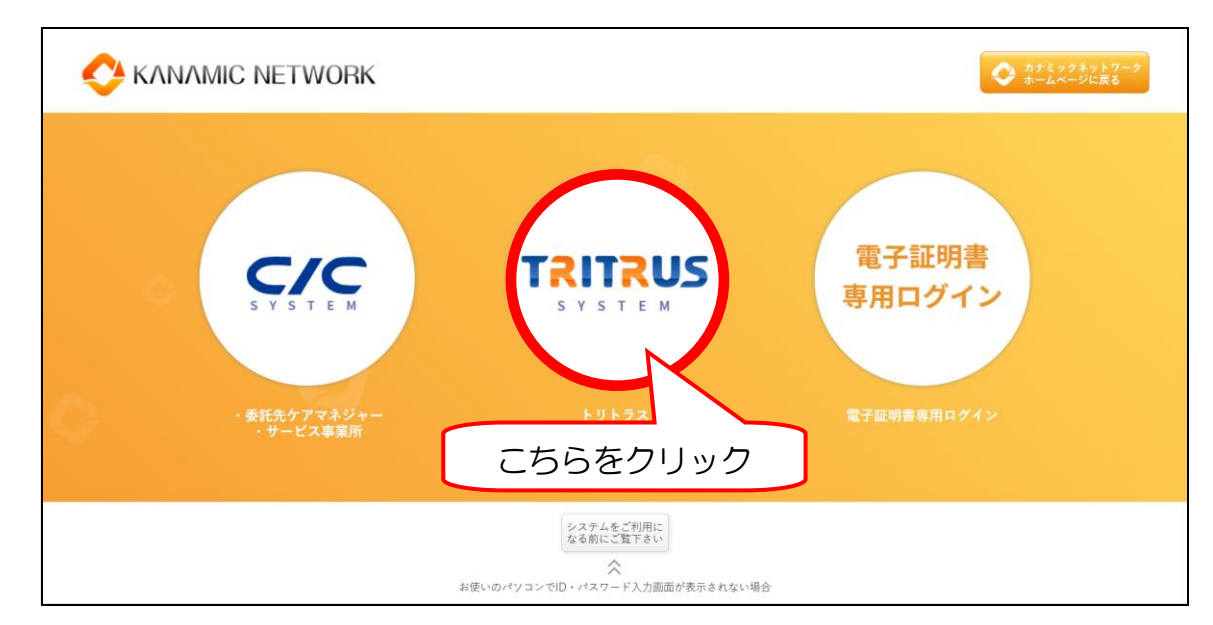

4. ログイン先選択画面で,「TRITRUS SYSTEM」をクリックします。

#### 「電子証明書取得用ID・パスワード」でログインします。

![](_page_4_Picture_3.jpeg)

5.情報共有システムへログイン後,「コミュニティ」をクリックします。

![](_page_4_Picture_5.jpeg)

![](_page_5_Picture_102.jpeg)

#### 6.「水戸市 電子証明書さんの相談部屋」をクリックします。

## 7.ケアレポート,トピックの「電子証明書インストール」をクリックします。

![](_page_5_Picture_3.jpeg)

# 8.電子証明書インストールの添付ファイル「KNPKI230101.p12」をクリックします。

![](_page_5_Picture_5.jpeg)

※ パスワードを「コピー」しておくと便利です。

![](_page_6_Figure_0.jpeg)

#### 7

## 13.インストールを完了させます。

![](_page_7_Figure_1.jpeg)

※この画面は利用されている端末によって,表示されない場合もあります。表示されない場合も, 下記の手順「電子証明書専用ログイン」からログインできれば,正しくインポートされています。

#### 14. 下記の画面に戻りますが, 画面一番右上 をクリックし、ログアウトします。

![](_page_7_Picture_73.jpeg)

# ログイン画面に戻りますが、右上の 区 をクリックし, フラウザを閉じます。

![](_page_7_Picture_6.jpeg)

15. 改めて、ログイン画面へ 移動します。

![](_page_8_Picture_1.jpeg)

## 16.「電子証明書専用ログイン」をクリックします。

![](_page_8_Figure_3.jpeg)

#### 17.「証明書の選択」画面で,「KNPKI230101」を選択し,「OK」をクリックします。

![](_page_8_Figure_5.jpeg)

#### 18. ログイン画面が表示されれば、インストールは成功です。

![](_page_9_Picture_1.jpeg)

# 連携に参加される方に個別に発行する TRITRUS の ID・パスワードでログインしてください。 ※ 電子証明書取得用の ID・パスワードではログインできません。

# 【 注意事項 】

電子証明書インストールに関する不具合については,OS や端末固有の現象であり,情報 共有システムメーカー(㈱カナミックネットワーク)側での対応は致しかねますので, 何卒 ご理解の程よろしくお願い致します。

#### <電子証明書導入後、可能性のある不具合>

・下記不具合事象は,既に電子証明書のインストール導入を行った他市町村よりご報告頂い たものです。

※全ての端末と OS について検証致しかねますので,併せてご理解の程よろしくお願い申し 上げます。

○カナミック推奨外の端末固有ブラウザ(インターネットを利用するためのソフト)をご 利用の場合,電子証明書がインストールできない場合がございます。

・推奨 OS,ブラウザにて,ご利用いただけますようお願いいたします。

#### 【対応方法】

大変お手数ではございますが、法人やシステム管理者に,カナミックが推奨している端末 の環境を整えてもらえるようご相談ください。